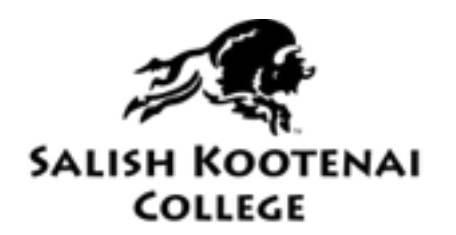

D'ARCY MCNICKLE LIBRARY

# **Guide to E-Books and Audio Books**

# **2020-2021**

**D'Arcy McNickle Library library.skc.edu Pablo, MT Circulation Desk 406-275-4875 FAX 406-275-4812** 

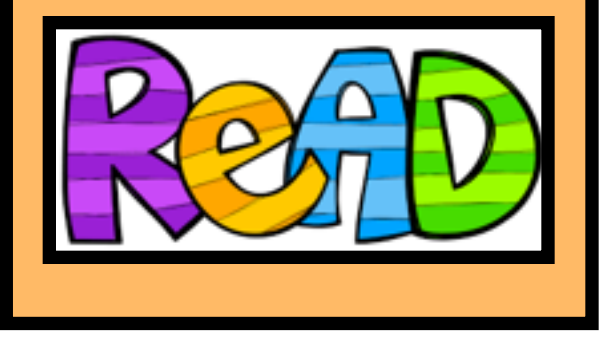

### **Assistance**

Fred Noel - Library Director [fred\\_noel@skc.edu](mailto:fred_noel@skc.edu) 406-275-4873 Jani Costilla - Instruction & Outreach Librarian [jani\\_costilla@skc.edu](mailto:jani_costilla@skc.edu) 406-275-4874

Your Library Number is:

 $\_$  . The contribution of the contribution of  $\mathcal{L}_\mathcal{A}$ 

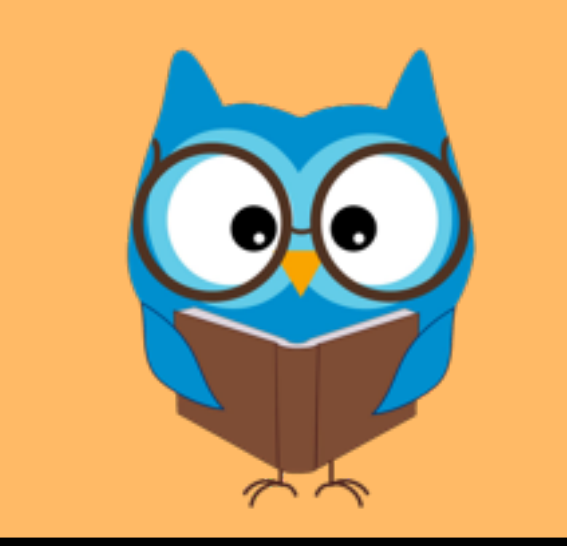

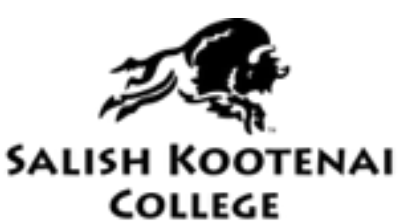

D'ARCY MCNICKLE LIBRARY

**On your account you can choose to download or listen/read on your browser. On the Montana To Go page you have the option of using your Kindle and the book can be accessed from Amazon.** 

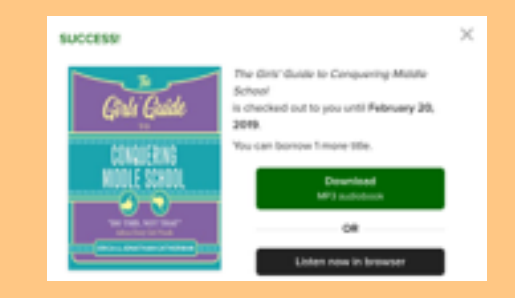

**Y ou may be prompted to add an app to access your books. [meet.libbyapp.com](http://meet.libbyapp.com) and you can get the app from App Store, Google Play or Microsoft** 

**If you have any questions please call, email, or come by and we can help you!** 

**Thanks and read on!** 

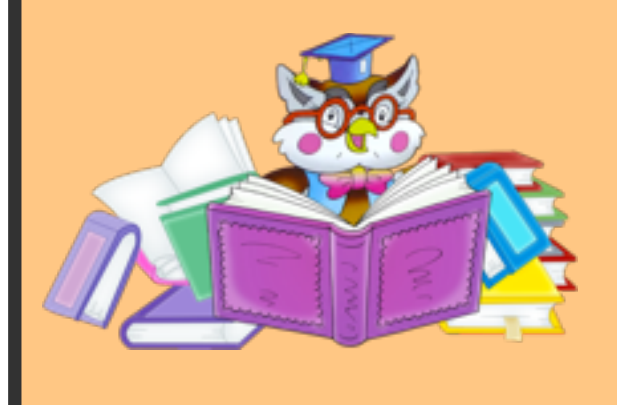

#### Begin by going to the library webpage at [library.skc.edu](http://library.skc.edu)

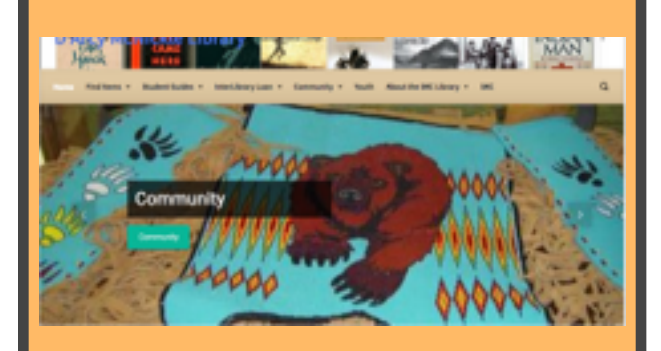

#### Click on the "find Items" tab and go to the "Ebooks and Audio Books" tab

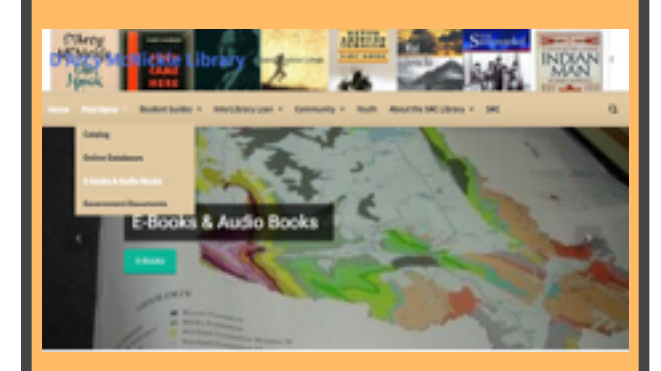

This will bring up the ebooks and audio page. Click on the blue hyperlink, "MontanaLibrary2go:E-books & Audio"

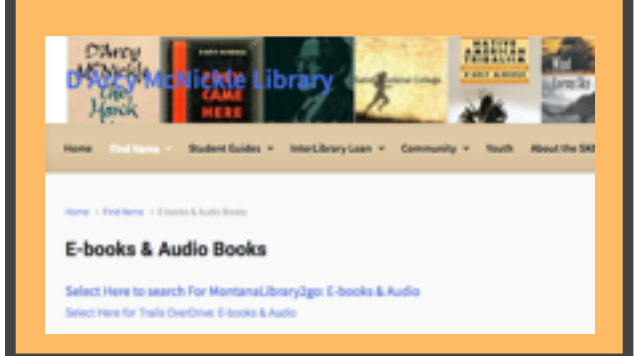

## This will bring up the "Montana to Go" page

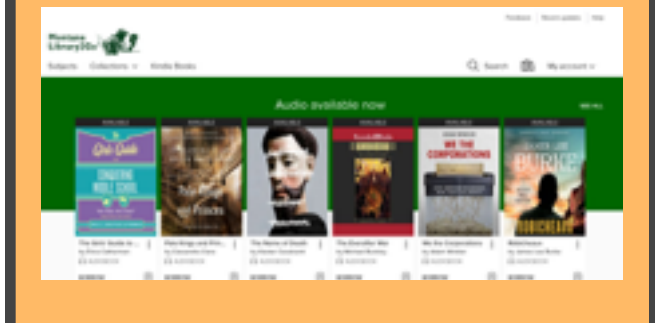

#### or the Trails OverDrive page

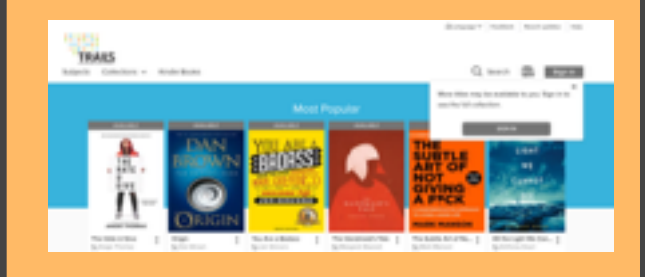

Click on the sign in tab and on the "select your library" pull down menu click and choose Salish Kootenai College D'Arcy McNickle Library

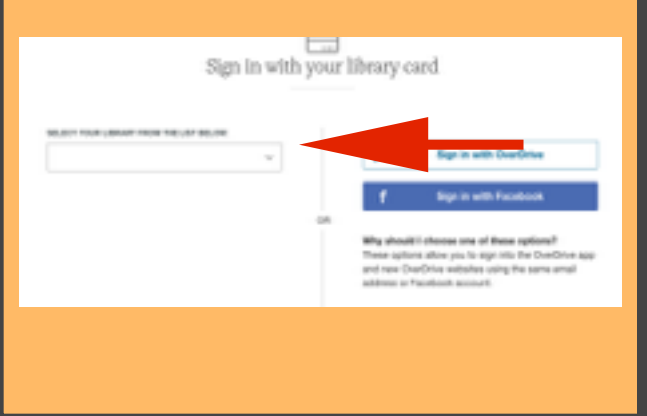

On this page you will be prompted to enter your library card number, if you don't know it contact the library at 275-4875.

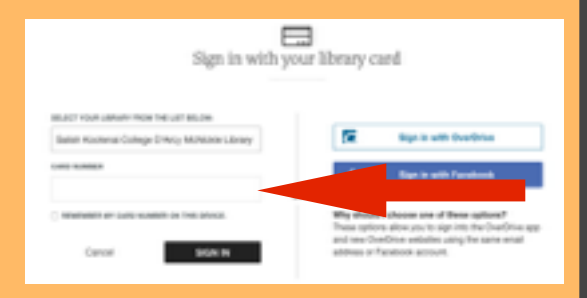

Once you are into your account you will see "Most Popular", "Available Now", etc. You can choose from these collections or continue to a search option.

Once you have chosen a book you can read a preview. When you choose the borrow option the book will be added to your account.

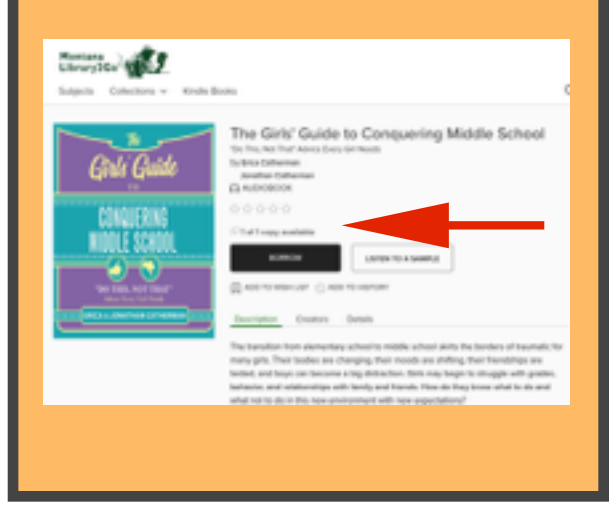